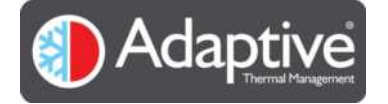

# CyCLO User Guide

Version 1.05

02<sup>nd</sup> March 2021

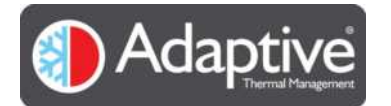

# Contents

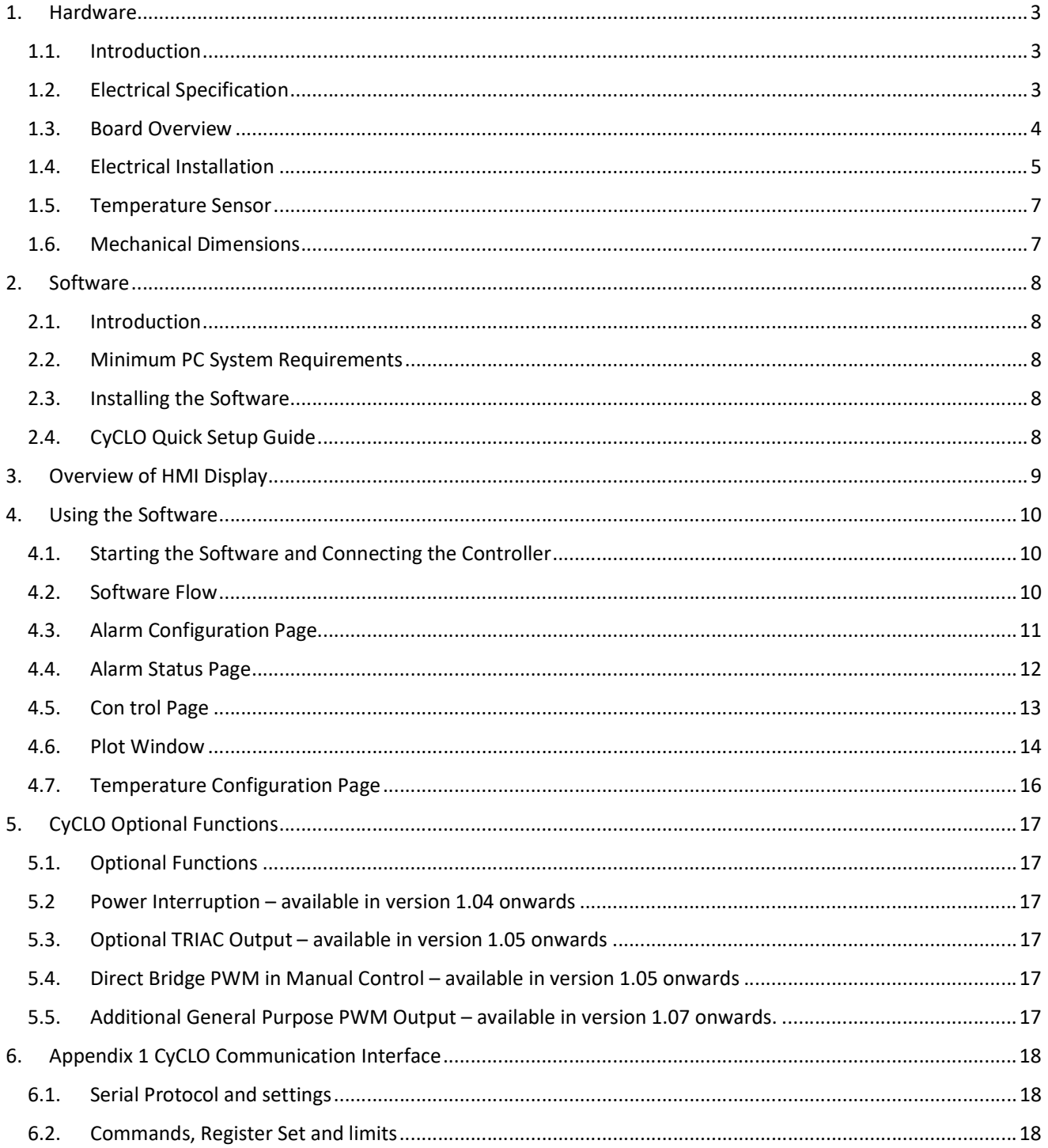

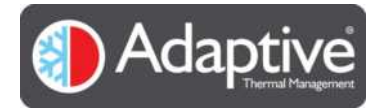

# 1. Hardware

## 1.1. Introduction

The Adaptive CyCLO is a pulse width modulator intended for thermoelectric cooler or heater applications requiring either unidirectional or bidirectional operation. The Adaptive CyCLO thermoelectric controller features all the hardware and software necessary to complete standalone heating or cooling applications based on the thermoelectric devices (TEG). The controller allows users to easily evaluate a thermoelectric set up and make decisions once the behaviour of the system is known. It offers an on-board micro USB connection allowing direct interface to a PC for easy programming and evaluation. Users can download the latest version of the Adaptive HMI control software to configure and monitor applications using the CyCLO board.

The board features include:

- USB programming interface
- NTC sensor input (Default setting is 10k Ohm)
- Two operating mode feedback LEDs
- Manual set temperature
- Two fan driver output
- One thermoelectric driver output

## 1.2. Electrical Specification

The electrical parameters for the Adaptive CyCLO board are shown in Table 1 Electrical Specification below.

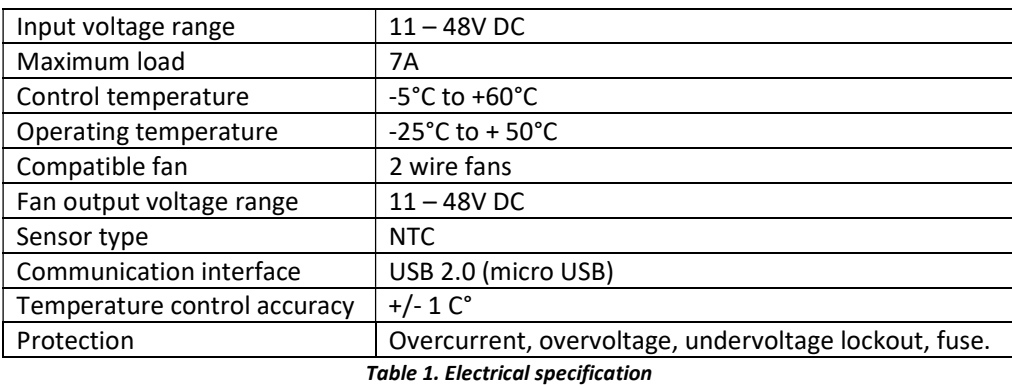

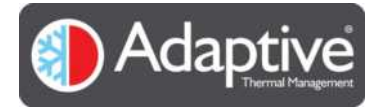

## 1.3. Board Overview

Figure 1. Shows the Adaptive CyCLO connections details and features, which are further detailed in Table 2.

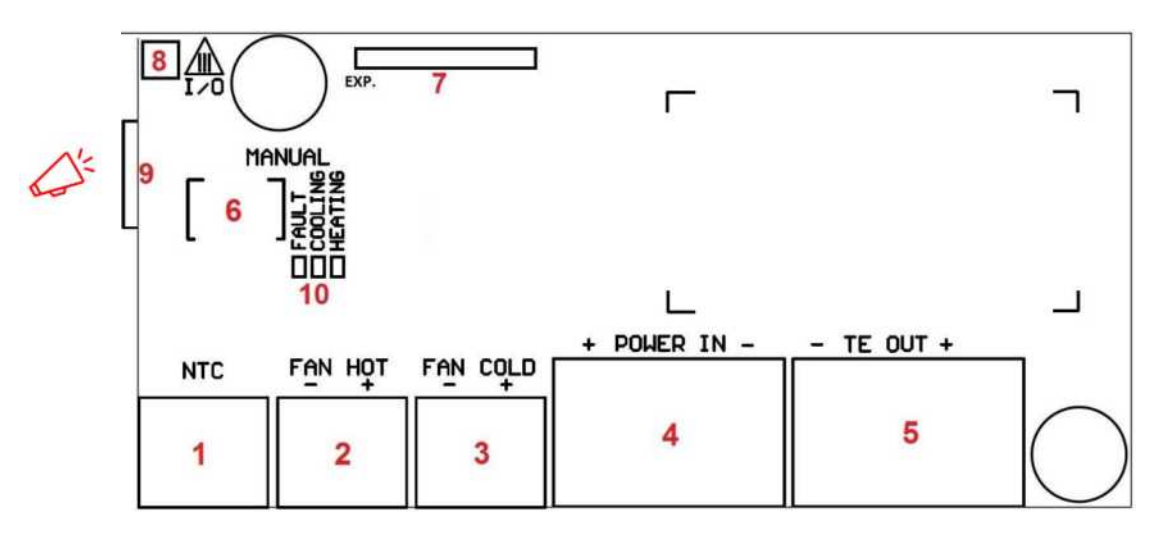

Figure 1. Board Connections and Functions (Top View)

| ID             | <b>Function</b>       | <b>Comment</b>                                                                                                    |
|----------------|-----------------------|----------------------------------------------------------------------------------------------------|
| 1              | Sensor input          | NTC temperature sensor                                                                                                    |
| $\overline{2}$ | Power output          | Fan power (Permanent feed from Power In (4))                                                                                                    |
| 3              | Power output          | Fan power (Permanent feed from Power In (4))                                                                                                    |
| 4              | Power Input           | Main power                                                                                                    |
| 5              | Power Output          | Thermoelectric Module or Assembly PWM power                                                                                                    |
|                |                       |                                                                                                    |
|                |                       | Avoid using long wires between the output and the<br>thermoelectric assembly. It is always good practice<br>to keep output power wires as short as possible<br>( <sub>50cm</sub> ) |
| 6              | Temperature control   | Manual temperature adjustment                                                                                                    |
| 7              | <b>Expansion port</b> | Reserved for future use - DO NOT CONNECT                                                                                                    |
| 8              | Digital I/O           | This is reserved for future use - DO NOT CONNECT                                                                                                    |
| 9              | Communication         | USB 2.0 connection (micro USB)                                                                                                    |
|                |                       |                                                                                                    |
|                |                       | Take care during connecting and disconnecting the                                                                                                    |
|                |                       | USB cable. Excessive mechanical stress could cause                                                                                                    |
|                |                       | the connector to break from the circuit board!                                                                                                    |
| 10             | <b>Status LEDs</b>    | Visual feedback for heating, cooling, and faults                                                                                                    |
|                |                       | Note: Alternate flashing indicates fault condition                                                                                                    |

Table 2. Connector pin functions

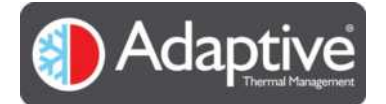

## 1.4. Electrical Installation

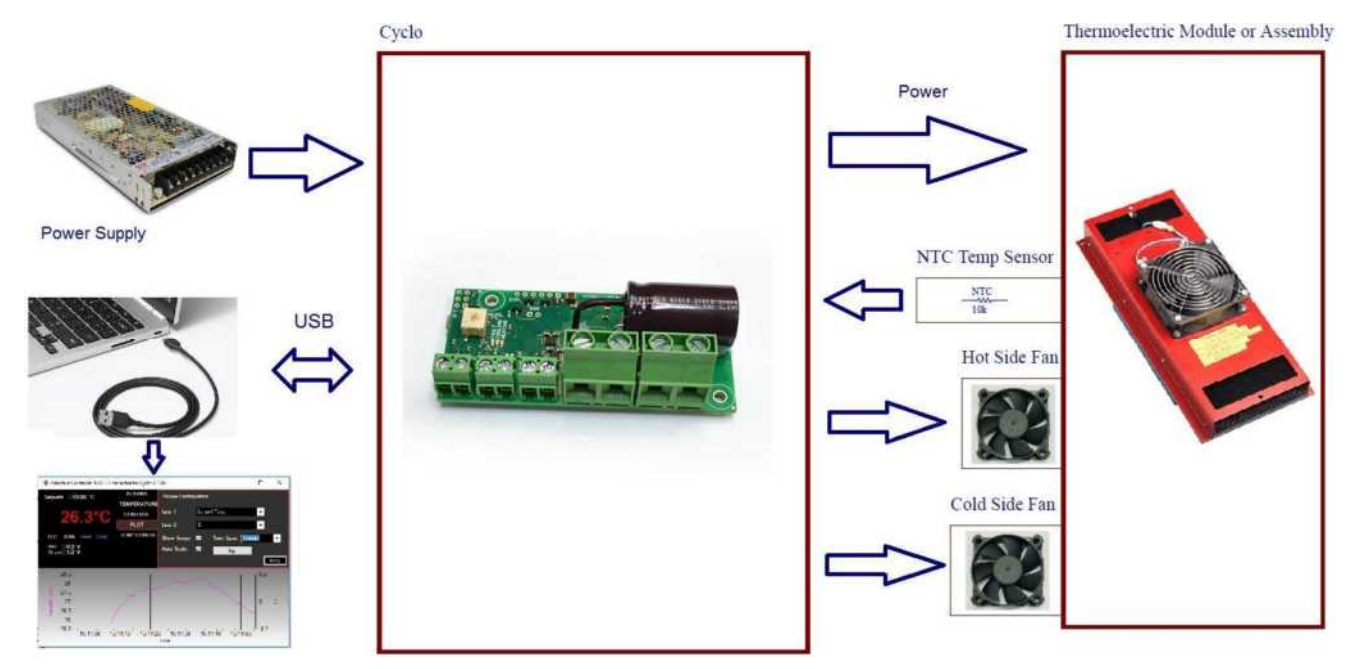

Figure 2. Shows the required hardware for a thermoelectric control application using Adaptive CyCLO.

Figure 2. Thermoelectric Cooling / Heating Application Setup

The connectors used for integrating CyCLO into a typical system are shown in the connector layout diagram below.

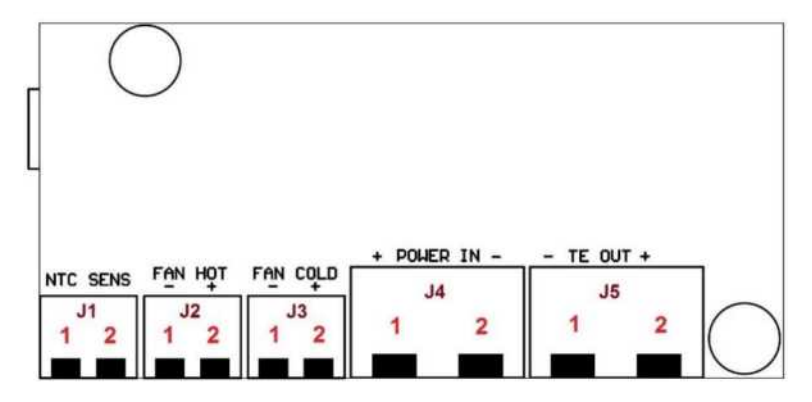

Figure 3. Connector map (Top View)

The signal definition and maximum limit is listed for each user accessible CyCLO connector in table 3 below.

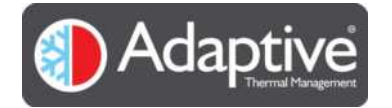

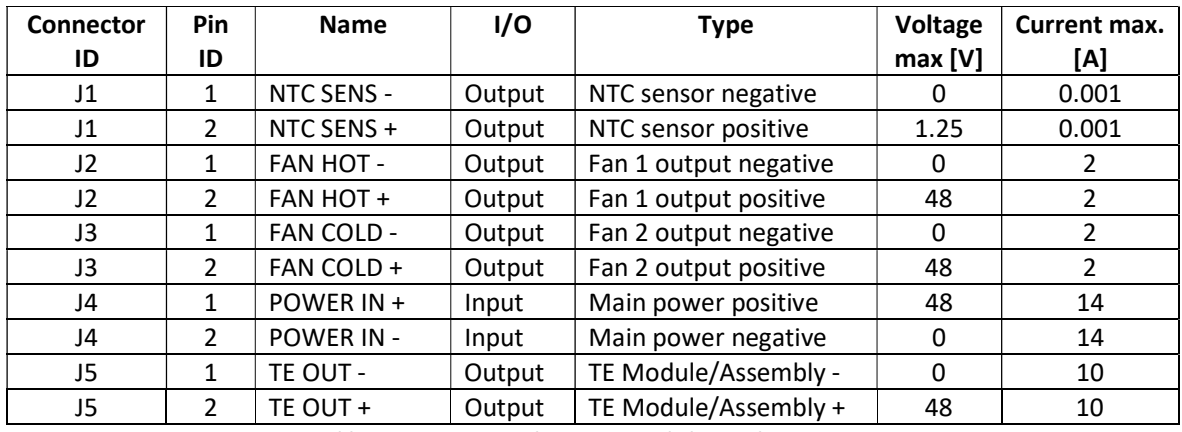

Table 3. Connector Pin description and electrical parameters

Figure 4. Wiring diagram below, shows the recommended wiring diagram for connecting the components making up a typical thermoelectric system. To reduce potential interference problems to a minimum ensure that the wires used for connecting the power supply to the controller, and especially from the controller to the thermoelectric assembly ('TE OUT-'and 'TE OUT+') are sized correctly for the modules power and kept as short as possible. Wire lengths can be optimised by mounting the CyCLO controller right at the thermoelectric assembly's connection output.

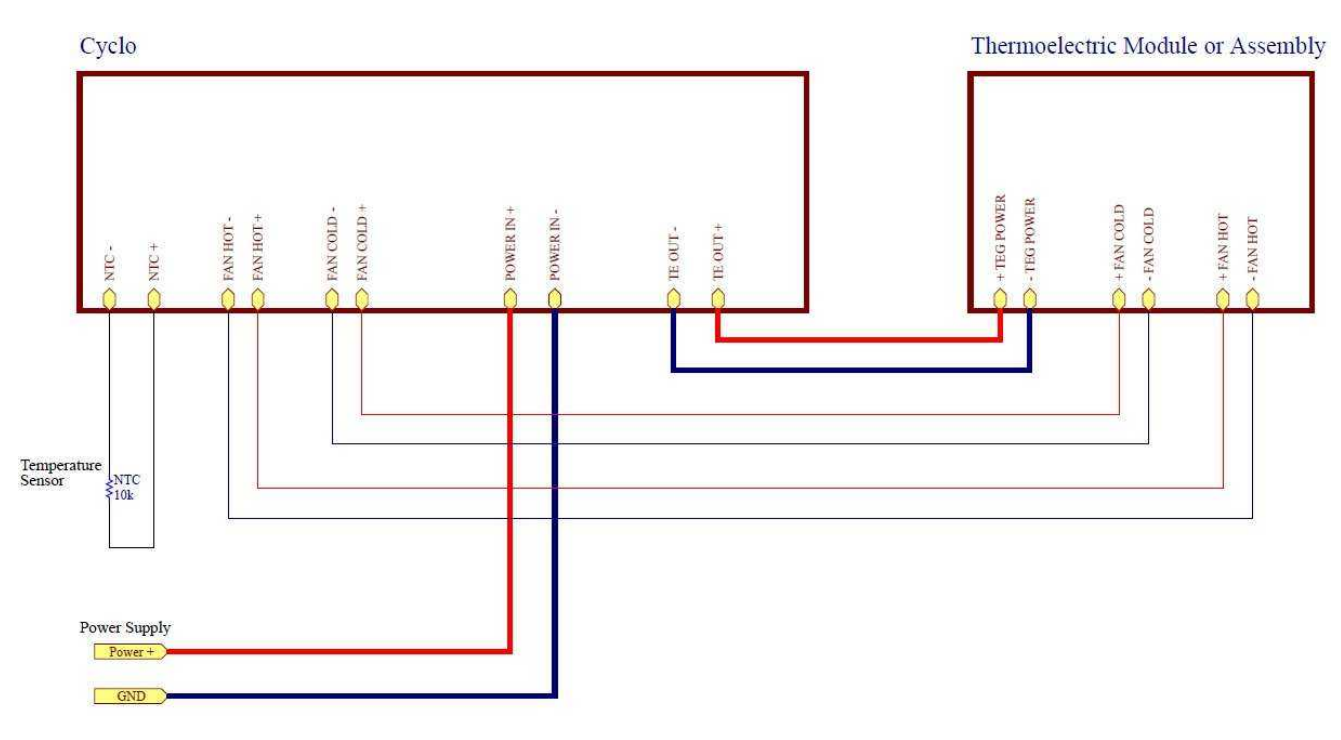

Figure 4. Wiring diagram

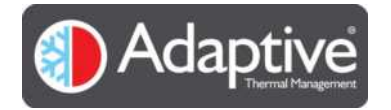

## 1.5. Temperature Sensor

It is recommended that adequate thermal flow is maintained between thermoelectric module (TEM) and the temperature sensor. Tight thermal coupling results better temperature control accuracy.

The Cyclo controller is recommended to be used with a good quality 10k NTC sensor (e.g. part number: NTCLE413E2103F520L) and the board configuration parameters defaults to this sensor until is reconfigured by the user.

## 1.6. Mechanical Dimensions

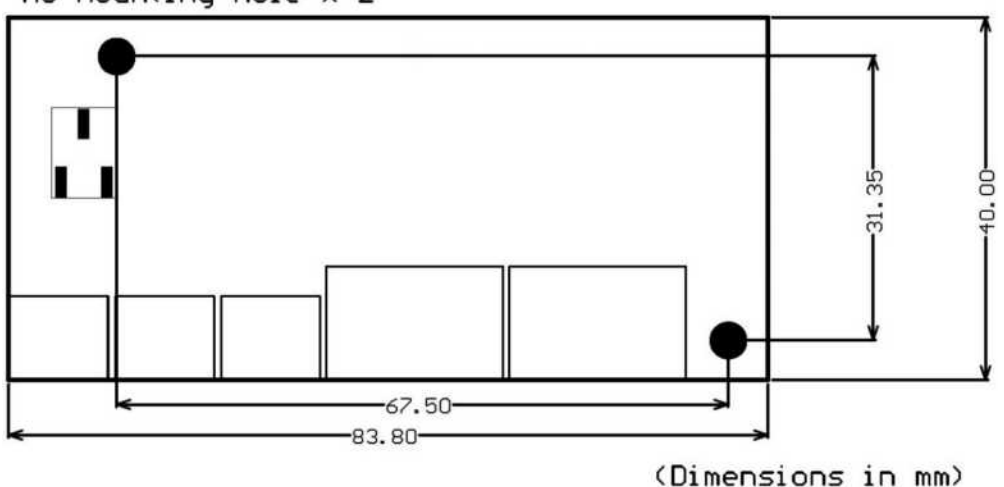

 $M3$  Mounting Hole  $\times$  2

Figure 5. PCB Assembly Dimensions (Top View)

Height and clearance information is shown in Table 4.

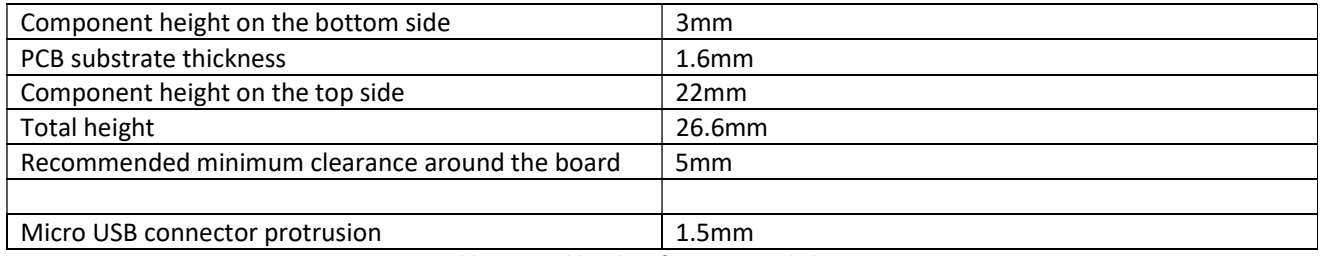

Table 4. Board height information and Clearance

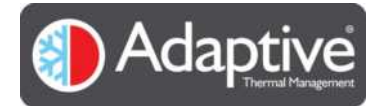

# 2. Software

## 2.1. Introduction

All Adaptive® products have a simple text based serial interface available for configuring and setting the various internal registers used to control the device. This is straightforward when the device is simple to configure or needs only initial setup and occasional monitoring, however for more complicated configurations, monitoring or ease of use the Adaptive® HMI can be used. The HMI is compatible with all the Adaptive® products providing one common graphical interface that adjusts to the product it is connected to. The HMI provides easy setup and configuration but also basic plotting and data log capabilities. This document describes the Adaptive® HMI and how it can be used with the Adaptive® CyCLO.

## 2.2. Minimum PC System Requirements

The Adaptive® Controller HMI has been designed for use with Microsoft Windows versions 7,8 & 10. It has not been tested or verified with Windows Vista. Windows XP is not supported as XP does not meet the minimum .Net requirements.

The application requires .Net support and during installation will check and prompt if necessary, the installation of the required Microsoft .Net framework (size of the installation is approx. 50MB)

Depending on the Adaptive® product being used the PC will require either 1 free USB or RS232 serial port. Note if the PC does not have a serial port a USB to serial port adapter may be used.

## 2.3. Installing the Software

To install the software, you must have Admin rights for the user account. Locate the installation package, unzip if required to a temporary location and run the setup.exe installation file. Follow the on-screen instructions provided, note if the Microsoft .Net version needs to be upgraded you will be prompted to download or obtain it before continuing. Once installed a new Adaptive® HMI icon will be placed on the desktop and in the All Programs menu.

## 2.4. CyCLO Quick Setup Guide

The user is encouraged to read this manual fully to familiarise themselves with the operation, however for those already familiar with the Adaptive® HMI and CyCLO operation this section serves as a quick reminder for setting up a new CyCLO controller.

- 1) Wire the Supply and thermistor to the CyCLO, connect the USB cable to the PC, switch on and start the HMI.
- 2) Determine the Thermistor parameters (Beta and 25°C resistance) from the manufacturers data sheet and enter the values into the temperature configuration page, see Temperature Configuration Page
- 3) Configure and enable any desired alarms, see Alarm Configuration Page
- 4) Set the Control operating mode and setpoint, see Control Page Note: Ensure the correct control mode desired is selected via the HMI software.
- 5) Switch off the CyCLO, connect to the Thermoelectric Cooler Module (TEC), hot and cold side fans, reapply power and start the HMI
- 6) Reconnect the HMI to the CyCLO and monitor the temperature control to confirm correct operation

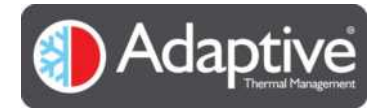

# 3. Overview of HMI Display

The HMI display is split into three main sections as detailed in the table and diagram below.

The live display is visible at all times and shows the important operating variables. The menu buttons are used to swap the configuration area between the various pages that can be used to view alarms, status, allow settings to be configured or the operating mode to be changed. On connection the HMI detects the connected product and automatically configures the displays and menu options to suit allowing easy connection to different products and firmware versions.

Live Display This shows the current values of the device such as temperature, drive voltage and current, mode and status. This is typically updated every second. Current and voltage values displayed are indicative. Suitable current and voltage measuring instruments recommended to be installed before the Main Power In (4) connector when evaluating a new setup. A suitable differential probe recommended to observe the TE Out (5). Menu Buttons These buttons select the various configuration and alarm pages available for the device. The number and type will vary according to the device that is connected. Configuration This area shows the available configuration or alarm parameters that can be changed.

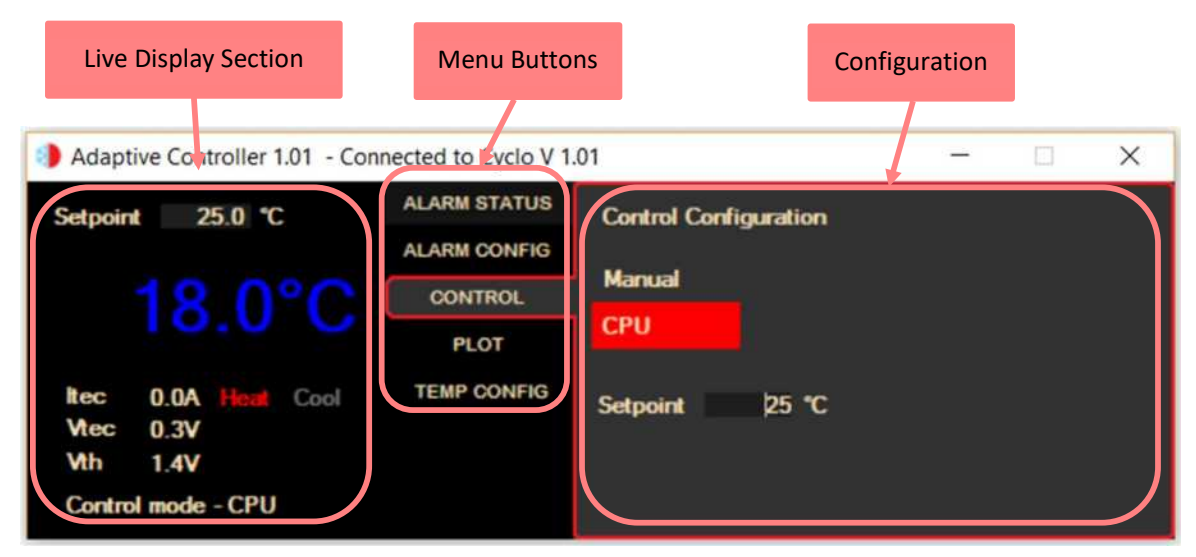

Figure 6 Example HMI display layout

Whenever an item has been edited or changed on the HMI an 'Apply' button appears, click to apply the new values or flip to a different page and back to ignore and restore the original value. If a value is entered that exceeds the limit for the item in question it will simply revert to the previous value.

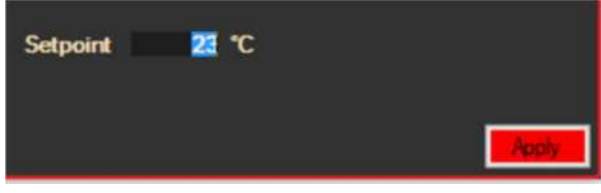

#### REV 1.05  $\qquad \qquad \qquad$

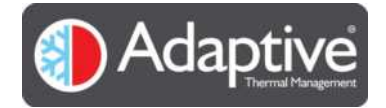

# 4. Using the Software

## 4.1. Starting the Software and Connecting the Controller

The CyCLO implements a USB serial port for its communication. The USB cable must be plugged in and the CyCLO powered on **before** the HMI is started, so that it sees the CyCLO serial port. If the port is not visible in the drop-down list double check the connection and power. Please make sure there is no excessive mechanical force applied on to the board connector to prevent permanent damage to it.

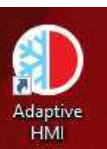

To start the HMI, double click on the Adaptive® HMI shortcut icon **or select it from the start menu** 

Adaptive® group. This will bring up the connection window where the serial port being used can be selected. Select the port from the available port list and click the connect button. If the connection is OK after a brief pause the main display will show. If there are communication problems a message box will be displayed. If this appears double check the connection cables and power and that you have selected the correct port connected to the CyCLO.

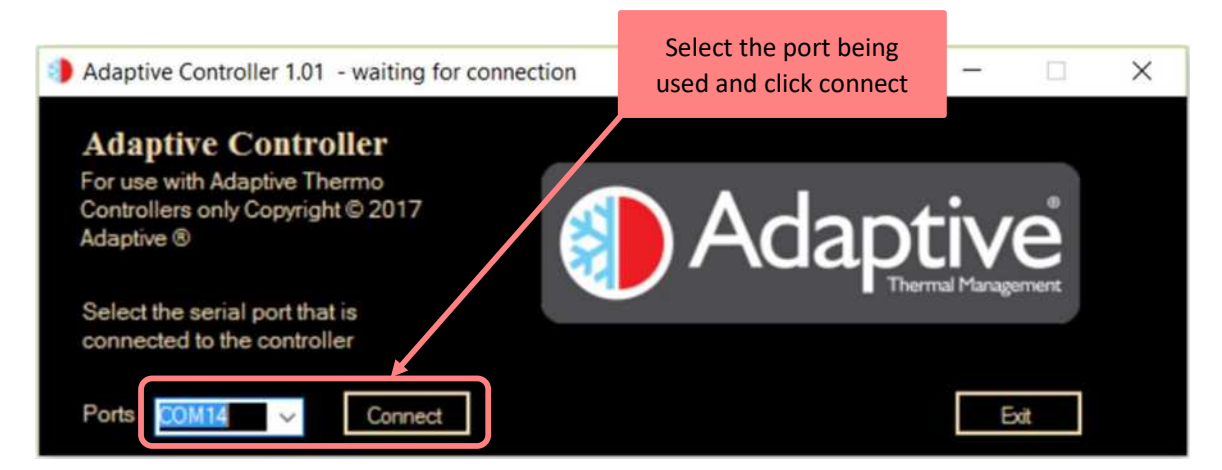

Figure 7 HMI connection screen

## 4.2. Software Flow

The HMI software provides four main options depending on the product that it is connected to; live monitoring of the variables and alarm status, configuration of the alarm limits and enables, selection of the control mode, and configuration / calibration of the connected temperature sensors and fans<sup>1</sup>. A plotting page is also provided to view trends and allow logging to file.

The menu section of the display is arranged so that the most used pages are shown at the top and the least at the bottom. When configuring a device for the first time the menu is normally worked in reverse upwards as the configuration of the sensors should be completed before attempting to use the device in an operational mode. The menu items may vary according to the product but the Alarm Status button will always be at the top see Figure 6 Example HMI display layout. If the alarm page has not been selected or another page is on display and an alarm is

REV 1.05  $\hspace{1.5cm}$  10  $1$  Options depend on product being used e.g. Fans available on JUNIOR

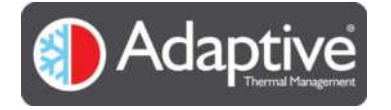

present in the system, the Alarm Status menu button will flash to indicate the presence of an alarm which the user should investigate.

When the HMI successfully connects to a device the Alarm Status page is automatically displayed.

## 4.3. Alarm Configuration Page

There are four configurable alarms available for the CyCLO. Each alarm has individual trip thresholds and separate enable and shutdown options. When shutdown is enabled for an alarm, and it trips, the output drive is switched off and remains off until the operating mode or power is cycled.

There is also a hard-current limit implemented that cannot be disabled, which enters a shutdown state when tripped.

Note: The configurable alarm limits cannot be set beyond the limits as specified in the CyCLO datasheet.

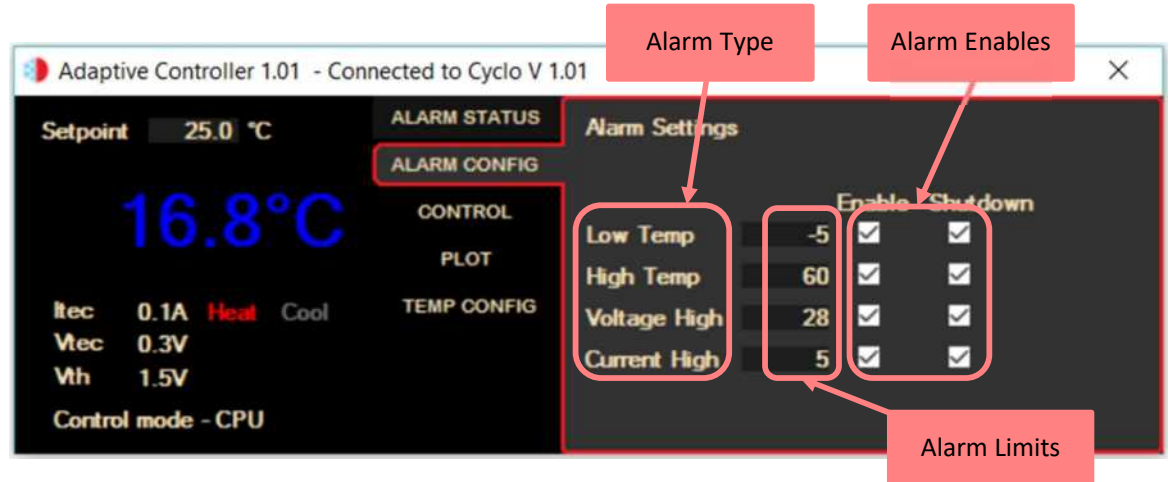

Figure 8 Example CyCLO Alarm Configuration page

## Alarm Settings

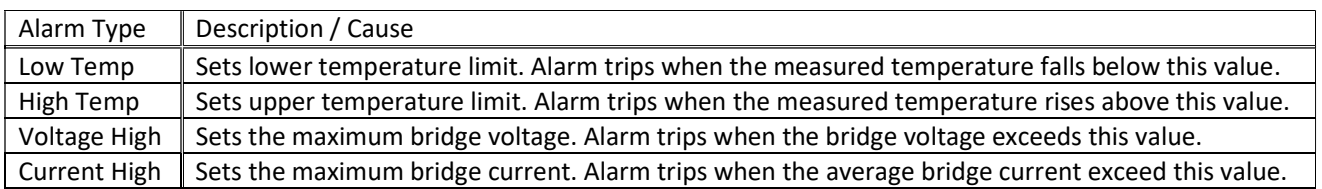

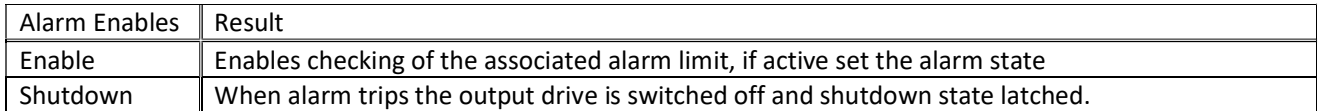

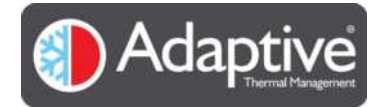

## 4.4. Alarm Status Page

Figure 9 shows a typical alarm page for CyCLO. It displays the current status of the alarms. Any alarm that is active is highlighted in red.

The alarms are updated once every second and clear automatically when the alarm condition clears except the shutdown or hardware shutdown which have to be cleared by changing the operating mode or power cycling the product<sup>2</sup>.

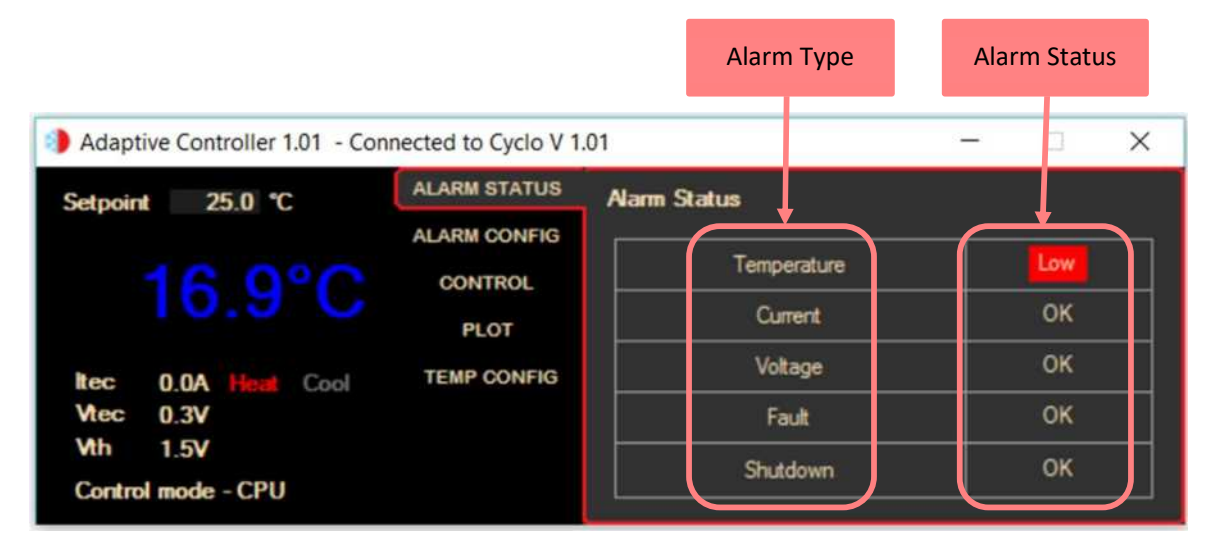

Figure 9 Example CyCLO Alarm Status page

#### Alarm Status

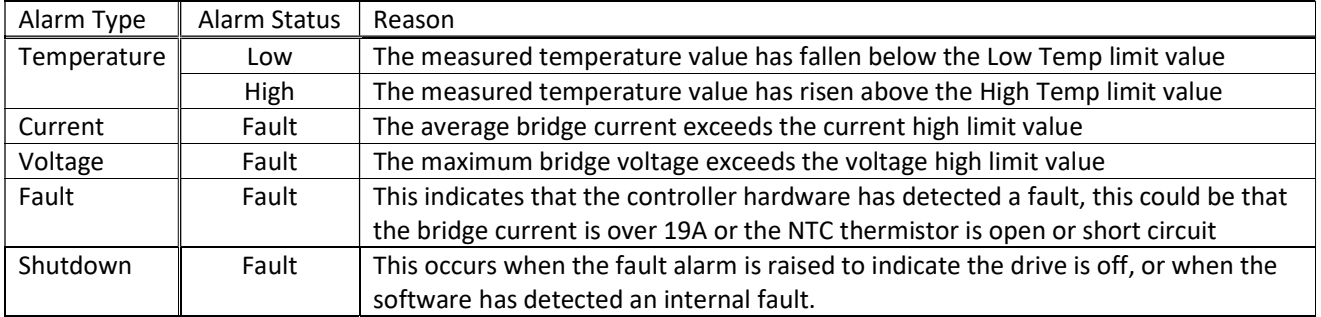

REV 1.05  $\hspace{1.5cm}$  12 <sup>2</sup> Some hardware alarms are cleared by cycling the operating mode between auto and manual i.e. CyCLO or by power cycling the unit. See specific product manual for details.

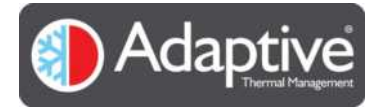

## 4.5. Control Page

| Adaptive Controller 1.01 - Connected to Cyclo V 1.01                                                                                                    | ×<br>$\Box$<br>$\sim$                                                                   | $ \Box$<br>Adaptive Controller 1.03 - Connected to Cyclo V 1.08<br>ш                                                                                                    |
|----------------------------------------------------------------------------------------------------|-----------------------------------------------------------------------------------------|----------------------------------------------------------------------------------------------------|
| <b>ALARM STATUS</b><br>25.0 °C<br>Setpoint<br><b>ALARM CONFIG</b><br><b>CONTROL</b><br>PLOT<br><b>TEMP CONFIG</b><br>0.0A<br>Cool<br>tec<br>0.3V<br>Mec<br>Wh<br>1.4V<br>Control mode - CPU | <b>Control Configuration</b><br><b>Manual</b><br><b>CPU</b><br>25 °C<br><b>Setpoint</b> | ALARM STATUS<br><b>Control Configuration</b><br>21.0 °C<br><b>Setpoint</b><br>ALARM CONFIG<br><b>Off</b><br><b>CONTROL</b><br>Manual<br>PLOT.<br><b>CPU</b><br><b>TEMP CONFIG</b><br><b>0.0A</b> Head Cool<br>tec<br>$Mec = 0.0V$<br><b>Mh</b><br>1.7V<br>Control mode - Manual |

Figure 10 Operating Mode Page - CyCLO

The control page provides access to the operating mode of the unit. The number of modes available varies according to the product but as CyCLO is designed to be a simple standalone controller only two modes are available, manual or auto (CPU).

The CyCLO has two methods of providing a setpoint value to control the temperature;

- 1) Software adjustable setpoint entered into the HMI or associated register.
- 2) Manual setpoint adjustment using the on-board potentiometer.

In both modes the TEC is driven to maintain the temperature at the setpoint value.

In CPU mode the setpoint value can be changed via the text box just below it. The current measured value from the NTC sensor is shown in the 'Live Section' to the left, which will be displayed in green if it is within +/-0.5 °C of the setpoint, otherwise blue if below or red if above.

In manual mode the setpoint used to control the TEC is dependent on the firmware version of the CyCLO (shown in the title bar of the HMI)

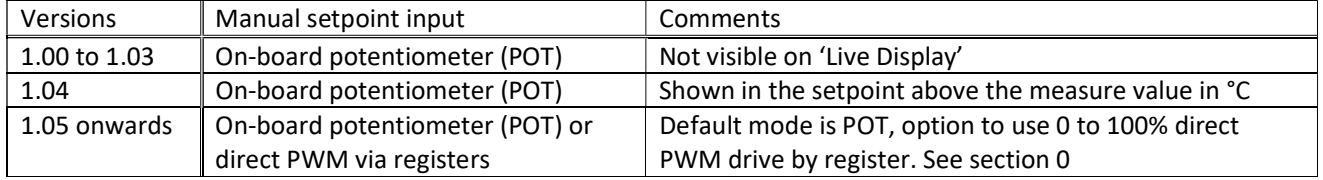

The Manual mode allows the CyCLO to be used without any software<sup>3</sup> for quick and simple temperature control applications.

OFF mode disables the TEC output but all other functions remain active. In order to turn on the output CPU or Manual mode needs to be selected.

REV 1.05  $\hspace{1.5cm}$  13 <sup>3</sup> Although CyCLO can be used without software the configurable alarms are still active if enabled when used in manual mode and can be useful for providing limits below the default values.

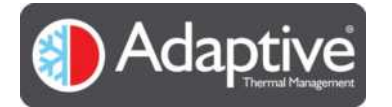

## 4.6. Plot Window

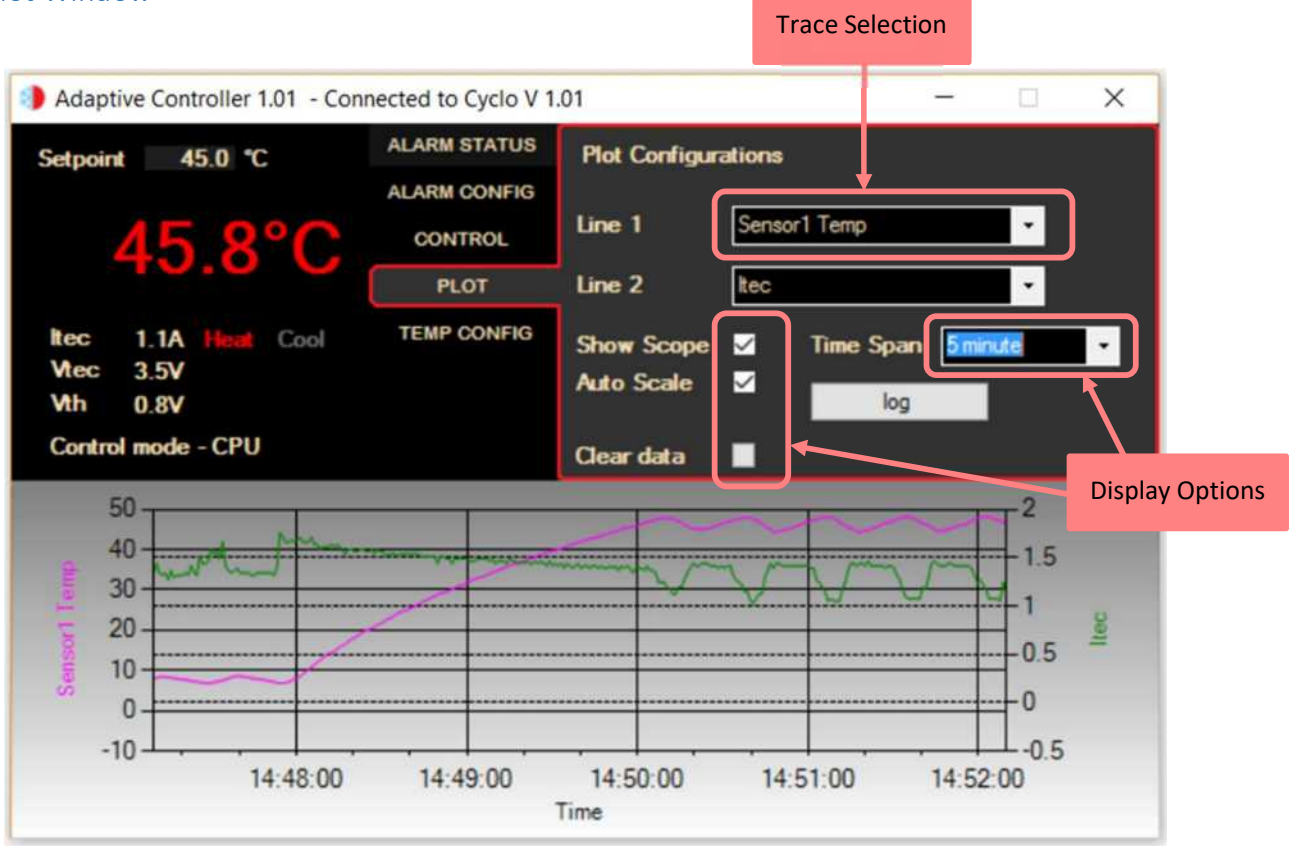

Figure 11 Real-time Plotting and Logging

The HMI provides basic plotting and logging facilities that can be used to check the operation of the system or monitor the performance. It is not intended for production or extended logging as the log is maintained in one plain text file with minimum validation.

Up to two traces can be selected using the drop-down lists Line 1 & 2. The items are sampled once a second and added to the trace. If logging has been selected, they are also recorded to the text file that was selected. The items selected can be changed at any point, but on doing so the trace is cleared before plotting resumes with the new items. If the items are changed whilst logging to a file is in progress the logging simply carries forward with the new items being logged, causing a discontinuity in the log file.

The display options settings effect how the scope data is displayed (has no effect on logging)

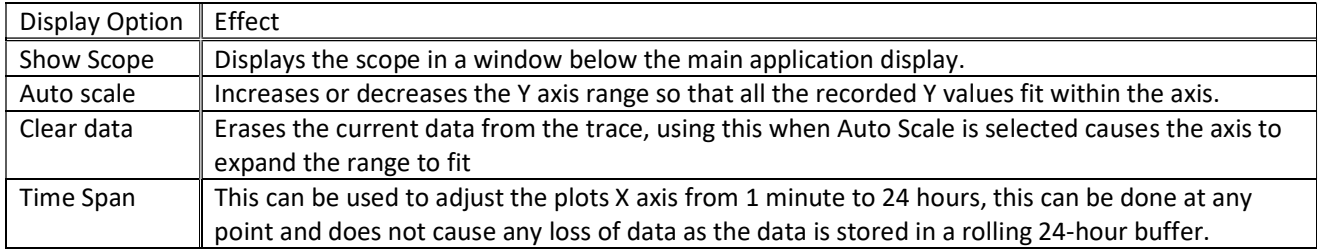

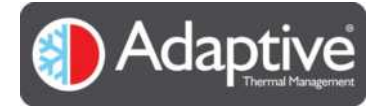

The data being plotted can also be logged to a file, this is achieved by clicking on the log button and entering a file name. The data is recorded in a comma separated format, which if the file name ends with the extension '.csv' can easily be opened in Microsoft Excel. When logging is in progress the button changes to 'Stop logging'.

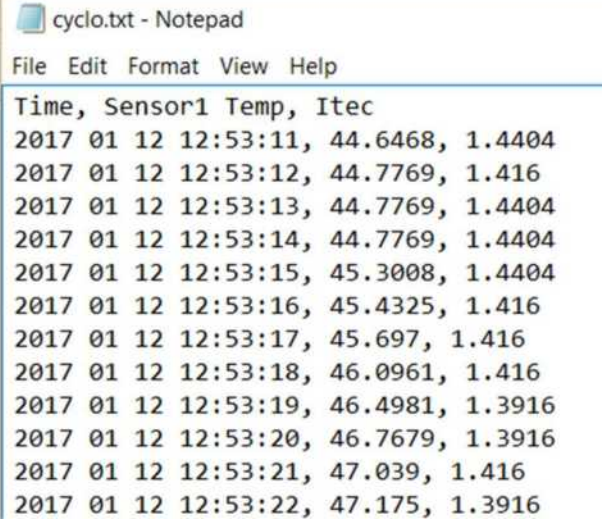

Figure 12 Sample log file showing CSV data format

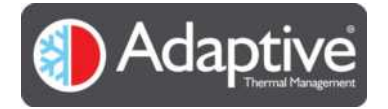

## 4.7. Temperature Configuration Page

The CyCLO uses a single NTC Thermistor for sensing the temperature and providing feedback for the control. This page is used to configure the CyCLO to the particular NTC sensor it is being used with and will only be required the first time the CyCLO is setup or if the NTC sensor is replaced.

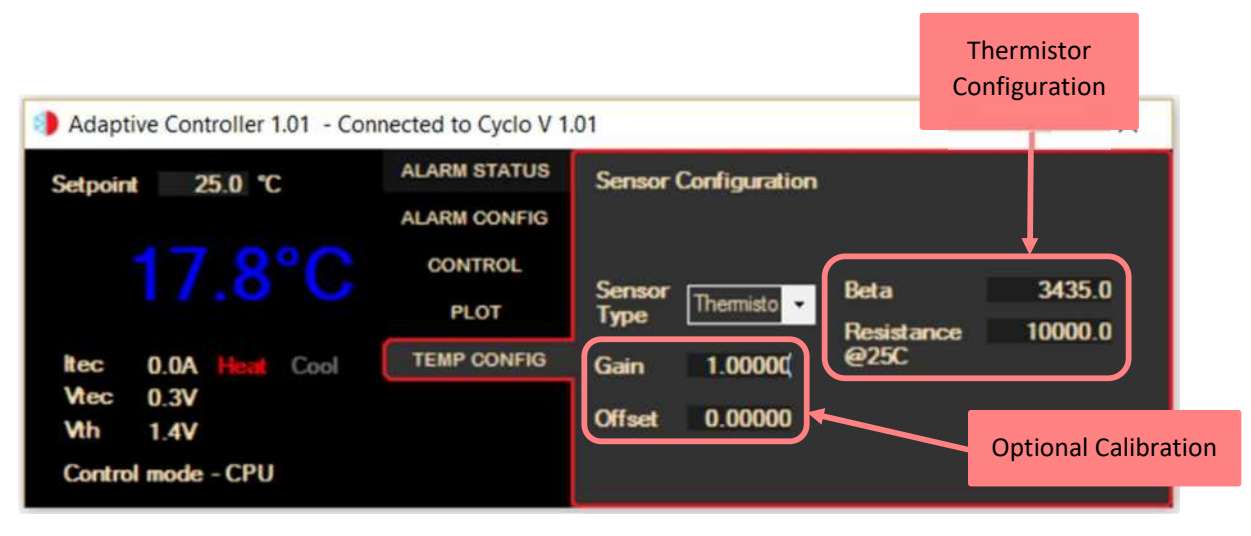

Figure 13 Sensor Configuration for CyCLO

The resistance of a thermistor changes with temperature which is highly dependent on the materials used for its manufacture. Manufacturers therefore provide constants for use in the conversion between resistance and temperature. The thermistor datasheet will usually provide a Beta constant (sometimes referred to as 25/85 value) and resistance value at 25°C (normally), specified over a given operating temperature range. The values for Beta and 25°C resistance should be entered into the spaces provided.

The firmware provides an optional calibration facility which can be used to either improve the accuracy of the thermistor being used or adjust thermal offsets present in the system. For example, a thermistor will be specified over a given temperature range for a specified accuracy, but this may be much larger than the required operating range. By calibrating it over a smaller range the accuracy can be increased. The calibration can also be used to minimise the error across the operating range caused by CyCLO's use of a fixed gain controller. In some applications this can be caused if the point being measured by the thermistor is not sufficiently close the source.

The gain and offset values are used to apply a straight-line adjustment to the temperature measurement. The values are typically calculated by taking two measurements of both the indicated temperature on the controller and that from a separate calibrated temperature indicator at the two extremes of the range being used. These four values are then used to calculate the gain and offset to apply, minimising the error across the range.

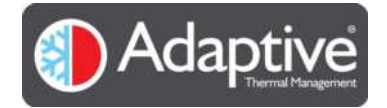

# 5. CyCLO Optional Functions

## 5.1. Optional Functions

As the CyCLO product has matured various additional features and improvements have been made, some of these features are not available through the standard HMI application and therefore are only configurable via the serial interface. This is described in section 6 Appendix 1 CyCLO Communication Interface.

## 5.2. Power Interruption – available in version 1.04 onwards

The default operation of the CyCLO when the power is restored is to return to the last mode it was in. This could either be with the bridge active or not depending on its state when the power was lost. In a stand-alone system this operation is probably what is required, however there are situations where it is more suitable to always start-up the board with the bridge switched off.

In version 1.04 onwards the bridge can be forced off, on power up if it was previously active by setting bit 0 in the options register 25.

## 5.3. Optional TRIAC Output – available in version 1.05 onwards

The TEC temperature is normally controlled via the bridge outputs, however there is an option to use a separate TRIAC output pin for driving solid-state relays or similar. An example of this could be if you wanted to control a large mains powered heater.

Note when using the TRIAC the output will be from 0% to 100% PWM i.e. unidirectional control. If the temperature is above the setpoint then the output will be 0% until the temperature falls below it.

In versions 1.05 onwards this can be set by using the output select register 28. Set to a value of 2 (default) for the bridge or 3 for the TRIAC.

## 5.4. Direct Bridge PWM in Manual Control – available in version 1.05 onwards

In normal operation the CyCLO will control the TEC to maintain the setpoint via the NTC input whether this is in manual or CPU mode. Sometimes it is desirable to have full manual control of the bridge output for example if you are using multiple units together and want all of them to have the same output setting or perhaps you want to use your own feedback and control loop. This is now possible in version 1.05 onwards.

By setting Bit 1 in the options register 25 the control loop is removed and the PWM value entered into register 30 is directly used to drive the bridge. The value must be between 0 and 100. Note the control mode must be set to manual for this to operate.

## 5.5. Additional General Purpose PWM Output – available in version 1.07 onwards.

From version 1.07 onwards the TRIAC pin can be reconfigured to provide a 20 KHz PWM output. This is achieved by setting Bit 2 of the options register 25. The PWM value to output can then be set and adjusted via register 31. The value must be between 0 and 100. Note this is a digital output and is only suitable for driving 3.3 logic inputs, external circuitry will need to be provided if you wish to drive other loads.

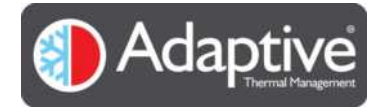

# 6. Appendix 1 CyCLO Communication Interface

## 6.1. Serial Protocol and settings

The CyCLO USB connection provides a serial communication port with the following settings;

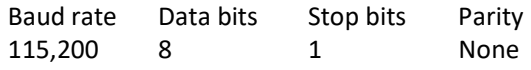

Although this document describes the use of the Adaptive® HMI with the CyCLO, any terminal program may be used to communicate and control the CyCLO as long as it adheres to the protocol outlined below.

All commands are sent using 8-bit ASCII characters starting with \$ and terminated with carriage return, line feed. The characters can be upper case, lower case or mixed and with or without spaces.

Numeric values may be integer or real, however exponent forms are not accepted and will return an 'Error 6 unexpected data<command that was used>'

Some example commands are shown below note the < and > are not part of the command and are not typed.

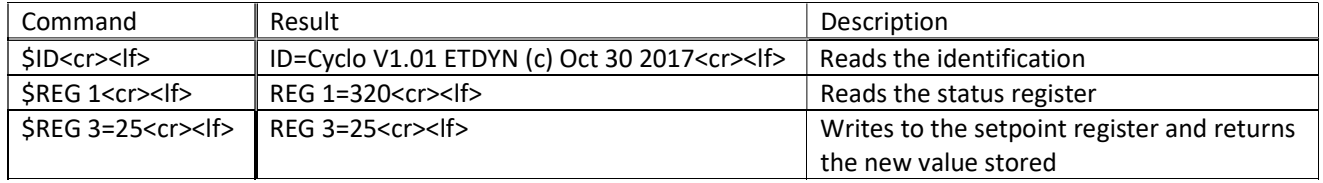

## 6.2. Commands, Register Set and limits

The table below shows the commands available using the interface.

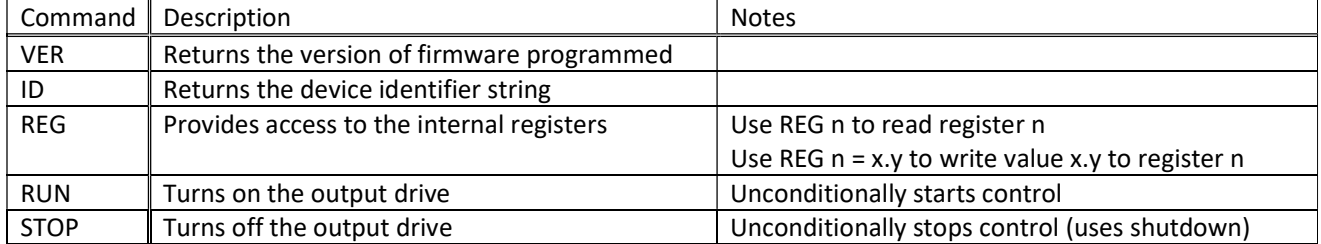

The following tables lists the registers available in the CyCLO with a brief description and any restrictions. Some registers have been added or changed between software versions; this is indicated in the 'From Version' column.

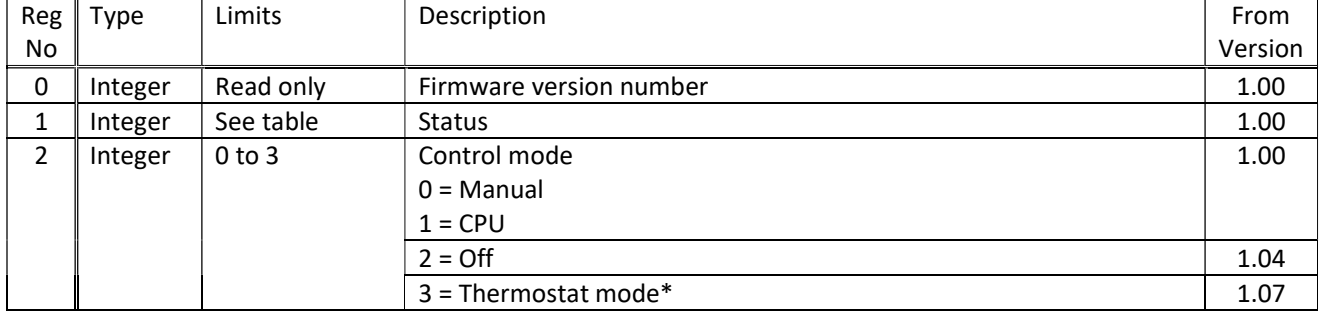

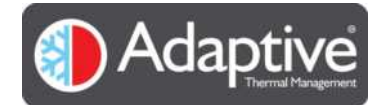

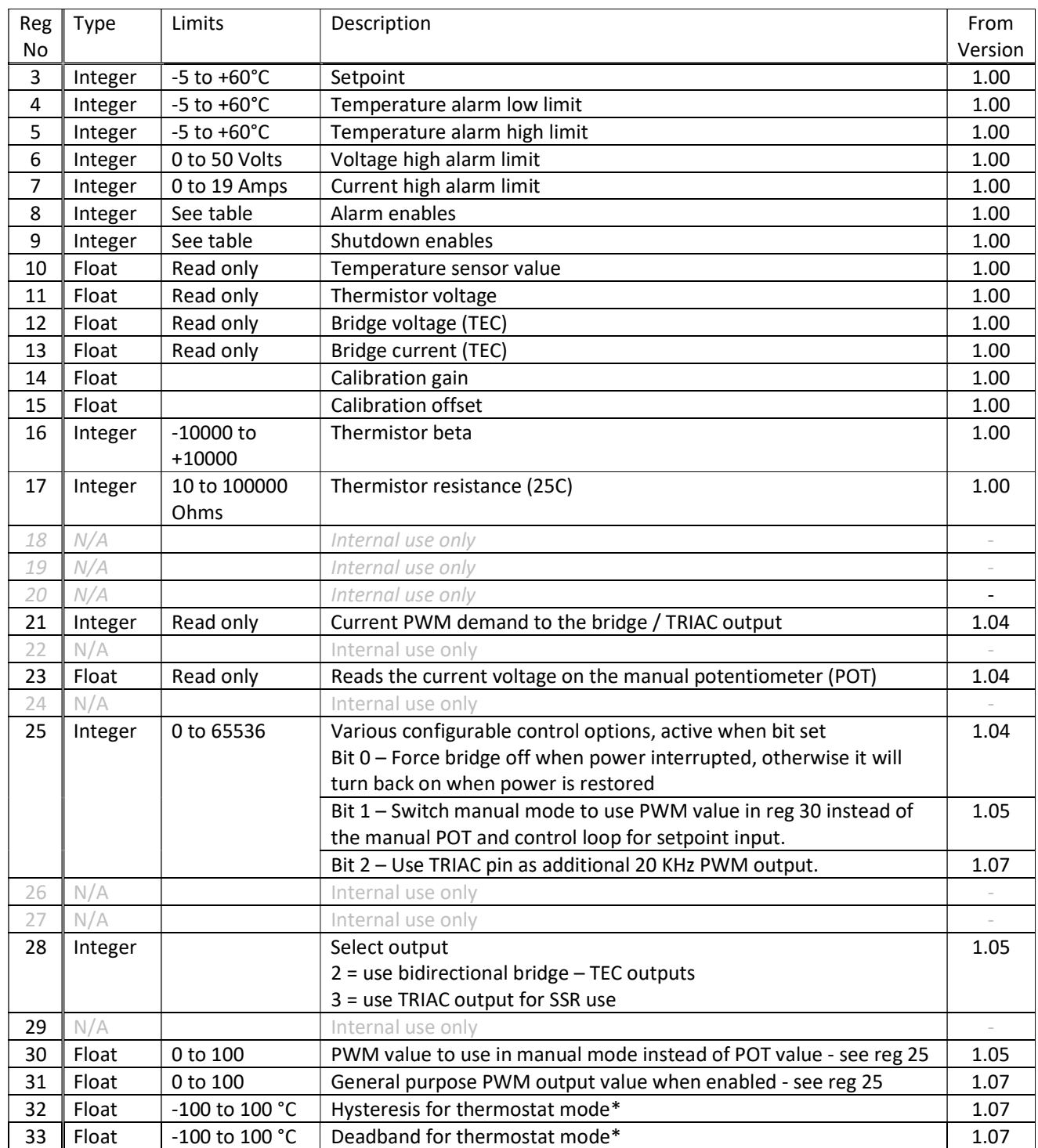

\*This is a factory configured option for non-TEC use.

## Status bits

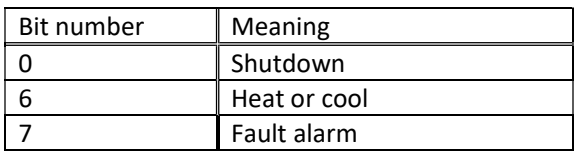

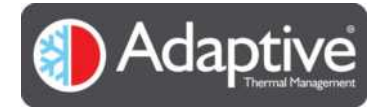

#### Adaptive® CyCLO – Technical and HMI user guide

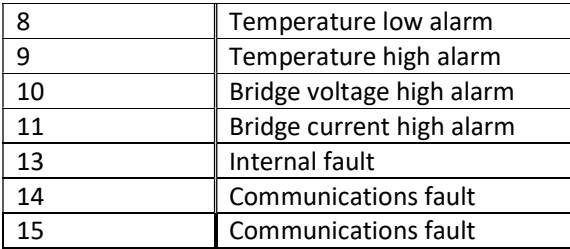

## Bit = 1 indicates alarm condition

#### Alarm Enable and Shutdown Registers

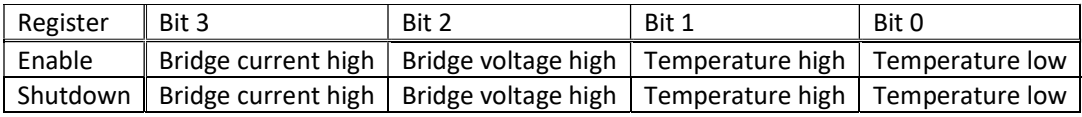

Bit = 0 disabled, Bit = 1 enabled

#### IMPORTANT NOTICE

We reserve the right to change, amend or modify the specifications or features of its software and hardware designs as necessary without notice.

Adaptive® is a trademark of European Thermodynamics Ltd.

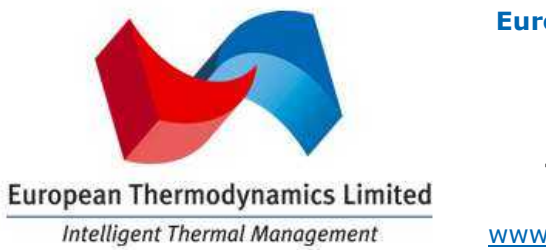

#### European Thermodynamics Ltd.

8 Priory Business Park, Wistow Road, Kibworth, Leicestershire, LE8 0RX UK Tel: +44 (0) 116 279 6899 Email: info@etdyn.com www.europeanthermodynamics.com